# **Le Presse-papiers de Windows 10 et de Windows 11**

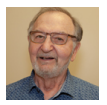

## *Crédit et remerciements à Monsieur Réjean Côté, président du CIMB*

Le **Presse-papiers** est très utile et facile à utiliser, car par un simple **Copier**, on peut transporter une image, un ou des mots ou un document vers d'autres destinations.

Moi par exemple, je copie mes adresses courriel et je les épingle dans le **Presse-papiers** et quand on me demande mon adresse courriel, j'ouvre le **Presse-papiers**, je la colle et c'est vite fait et je suis certain de ne pas faire de faute.

Cet article vous parlera du **Presse-papiers Windows 10** et de sa version **Windows 11**.

#### **Pour une première utilisation**

Quand vous utiliserez le **Presse-papiers** pour la première fois en frappant les deux touches du clavier **Windows**  $\mathbf{H}$  **+ V**, cliquez sur le bouton **Activer**.

Le **Presse-papiers** peut contenir 20 copies environ.

Veuillez prendre note que vous pouvez faire un **Copier/Coller** sans avoir à utiliser le **Presse-papiers.**

#### **Presse-papiers Windows 10**

Le **Presse-papiers Windows 10** est plus complet que celui des versions antérieures.

Auparavant, le **Presse-papiers** conservait seulement le dernier **Copier**, alors que maintenant le **Pressepapiers** garde l'historique de ce qui a été copié jusqu'à la fermeture de l'ordinateur.

D'autre part, si vous choisissez d'**Épingler** un élément copié dans le **Presse-papiers**, il sera conservé jusqu'à ce que vous cliquiez sur **Supprimer**.

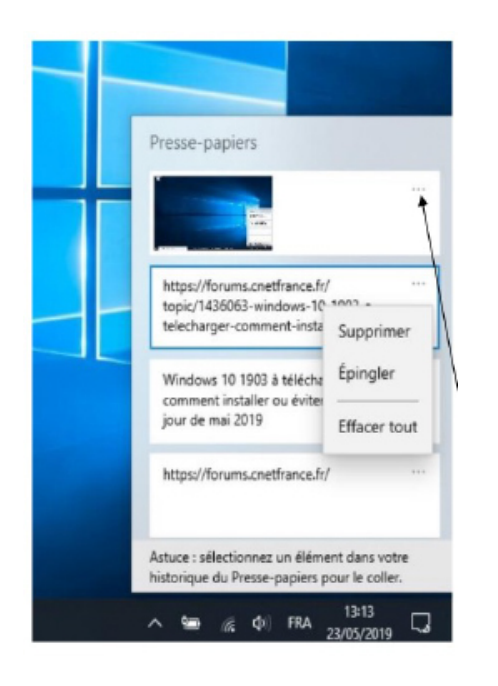

Pour accéder à tout moment à l'historique du **Presse-papiers**, frappez les deux touches du clavier **Windows + V**.

En cliquant sur les trois petits points, un menu apparaît :

**Supprimer** : supprime l'élément.

**Épingler** : conserve l'élément pour toujours.

**Effacer tout** : supprime tous les éléments non épinglés.

#### **Presse-papiers Windows 11**

Le **Presse-papiers** de **Windows 11** est plus complet que la version de **Windows 10**, car il contient quelques centaines d'émoticônes.

Le **Presse-papiers** garde l'historique de ce qui a été copié jusqu'à la fermeture de l'ordinateur, mais si vous l'épinglez, jusqu'à ce que vous cliquiez sur **Supprimer** l'élément.

Pour accéder à tout moment à l'historique du **Presse-papiers**, frappez les deux touches du clavier **Windows + V** .

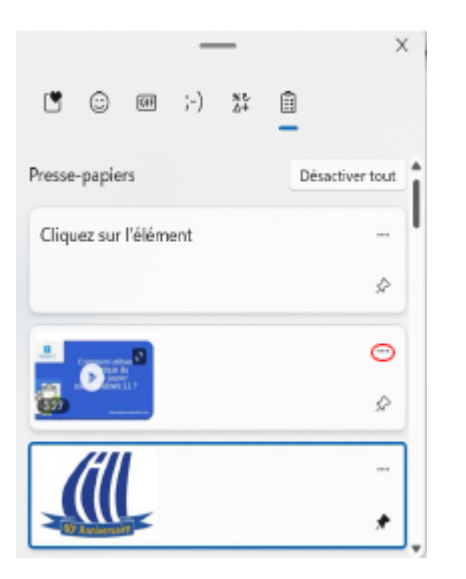

**Désactiver tout** : cliquez sur ce bouton pour supprimer tout ce qui n'est pas épinglé.

**Supprimer** : cliquez sur les trois points entourés en rouge à gauche et cliquez sur la corbeille  $\blacksquare$ .

**Épingler : cliquez sur**  $\Diamond$  **à droite de l'élément pour épingler l'élément.** 

### **Utilisation d'un élément copié**

On peut copier directement un élément du **Presse-papiers** dans n'importe quelle application comme **Word**, **Excel** ou dans un courriel.

#### *Élément copié dans une application*

Pour **Coller** un élément du **Presse-papiers** dans une application **:**

- 1. Placer le curseur à l'endroit où vous voulez insérer l'élément dans l'application.
- 2. Frappez les deux touches du clavier **Windows**  $\mathbf{H}$  **+ V.**
- 3. Dans le **Presse-papiers**, cliquez sur l'élément que vous voulez insérer dans l'application.

#### *Contenu du Presse-papiers synchronisé dans tous vos ordinateurs*

Pour synchroniser le texte du **Presse-papiers** dans tous vos ordinateurs **:**

- 1. À gauche de la **Barre des tâches**, cliquez de la droite sur l'icône **...**
- 2. Plus haut, cliquez sur **Paramètres**.
- 3. Au besoin, à gauche, cliquez sur l'icône **.** Système
- 4. À droite, cliquez sur  $\mathbb{\hat{m}}$  Presse-papiers .
- 5. À droite, sous Synchroniser sur vos périphériques, cliquez sur · synchroniser automatiquement le texte que je copie
- 6. Cliquez sur X en haut à droite pour fermer la fenêtre.

# *Crédit et remerciements à Monsieur Réjean Côté, président du Club Informatique Mont Bruno*

*Par: Michel Cloutier CIVBDL 20231023 "C'est ensemble qu'on avance"*